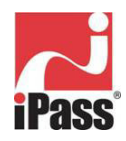

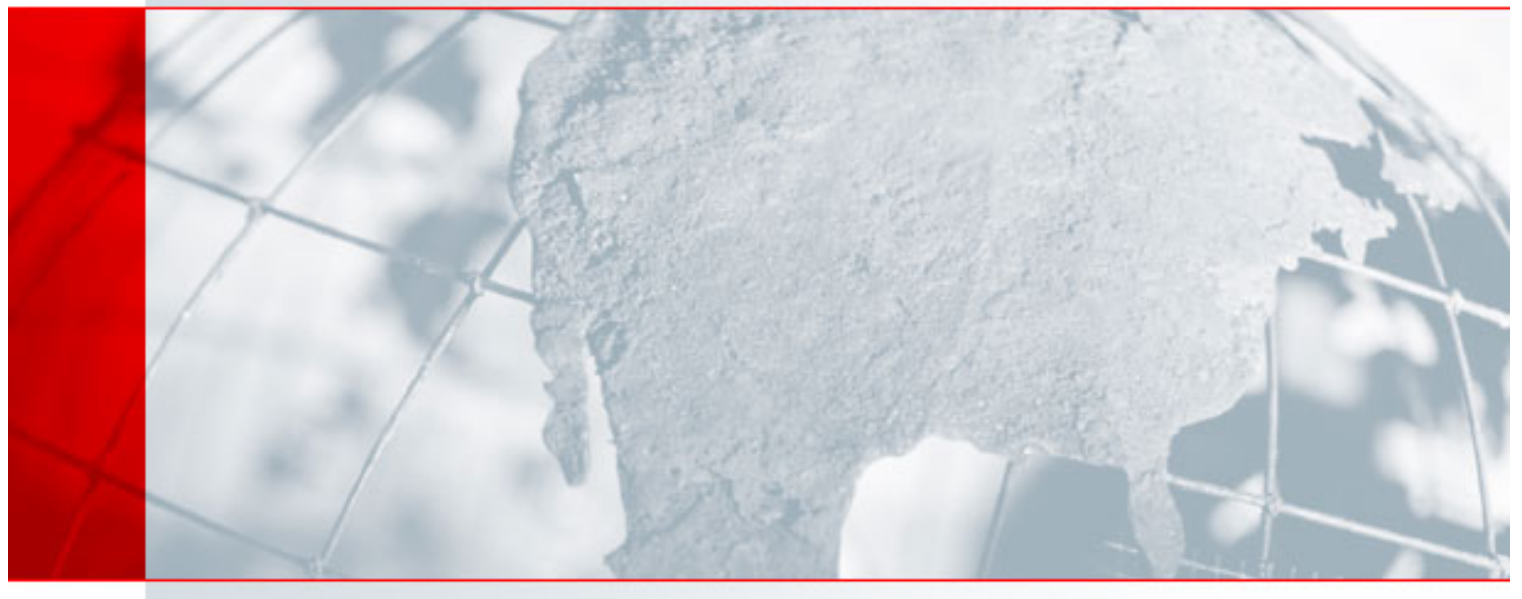

# **iPassConnect™ 3.26 for Windows User Guide**

USING THE IPASSCONNECT CLIENT

*Version: 1.0, August 2004* 

# *Corporate Headquarters*

iPass Inc. 3800 Bridge Parkway Redwood Shores, CA 94065 USA http://www.ipass.com T: +1 650.232.4100 F: +1 650.232.0227

# **TABLE OF CONTENTS**

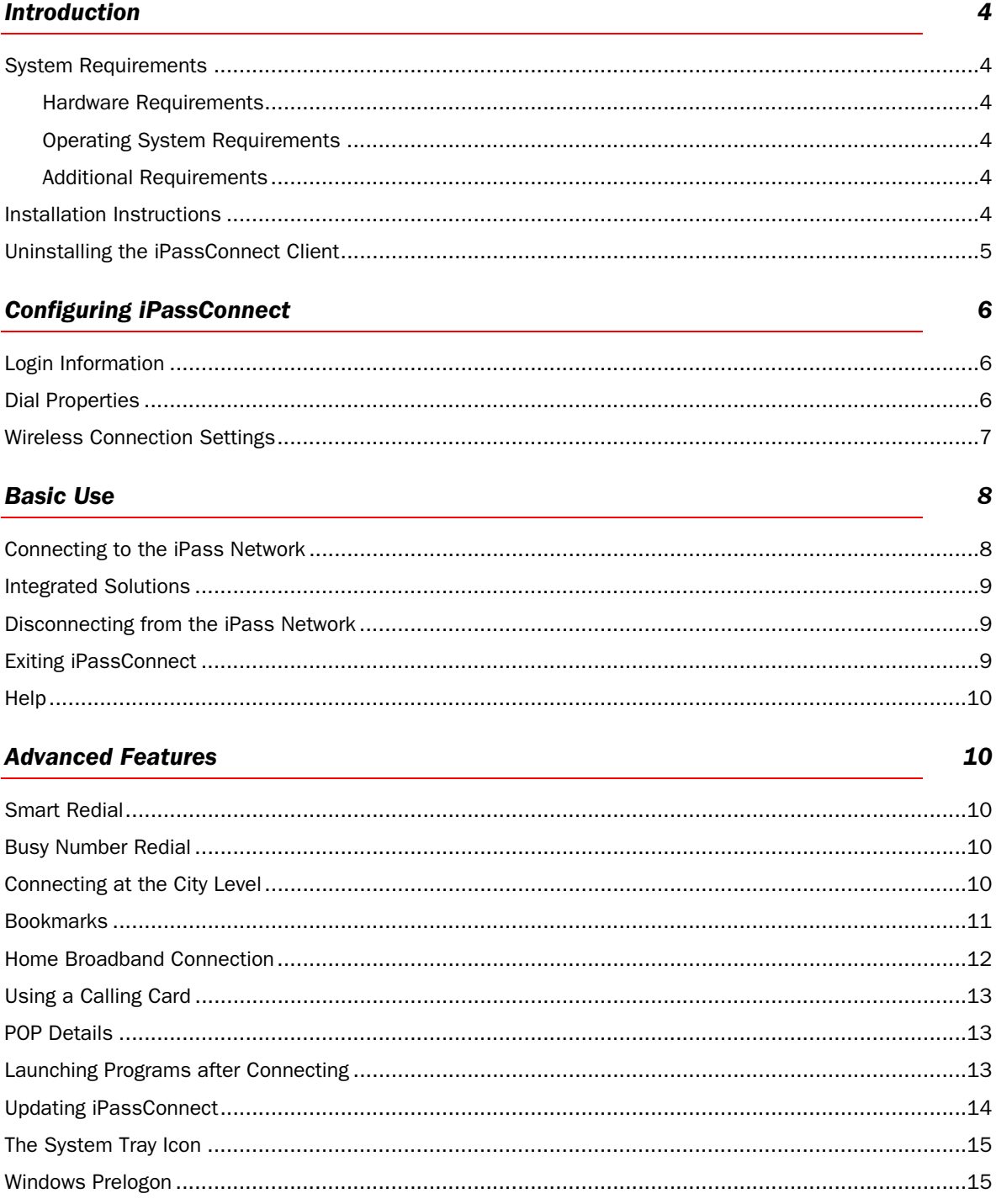

# **Troubleshooting**

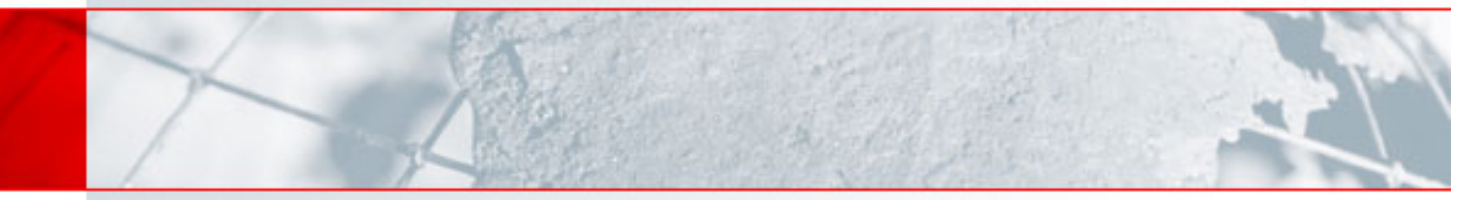

# **TABLE OF CONTENTS**

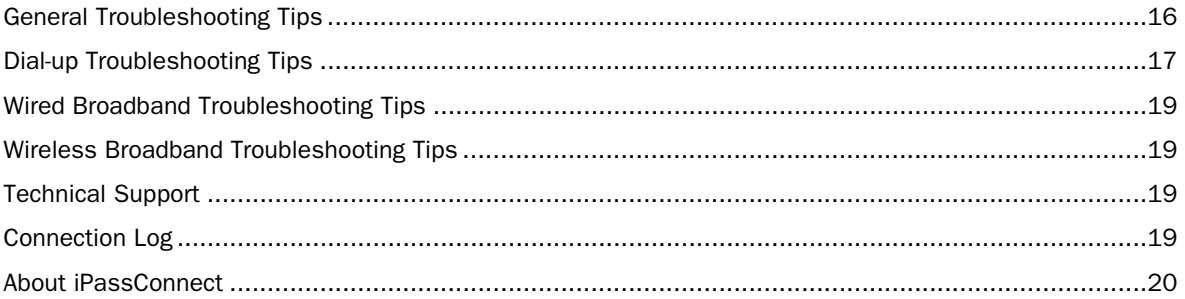

# **iPassConnect™ 3.26 for Windows User Guide**

USING THE IPASSCONNECT CLIENT

# **Introduction**

Welcome to iPassConnect™ 3.26 for Windows! The iPassConnect service interface is a simple, easy-to-use desktop client that allows remote users to connect to the Internet through iPass' global network of providers. In addition, the iPassConnect client can be customized to automatically launch other programs such as a VPN, personal firewall, or Web browser.

This guide will serve as an introduction to the use of the iPassConnect client, providing you with valuable information on installation, configuration, basic and advanced usage.

#### *System Requirements*

This section provides information about system requirements for laptops, operating systems and accessory hardware and software.

#### *Hardware Requirements*

In order to run iPassConnect 3.26, you will need a PC with the following attributes:

- Pentium III processor
- 128 MB RAM
- 100 MB free disk space
- TCP/IP Protocol
- 16-bit color mode
- At least one connectivity device installed, depending on your intended connection type:
	- o A modem for a dial-up connection
		- o An Ethernet adapter for a wired broadband connection
	- o An 802.11b wireless adapter for a wireless broadband connection
	- o A ISDN terminal adapter for an ISDN connection
	- o A PHS phone for PHS connections
	- o A GSM modem for GSM connections

# *Operating System Requirements*

iPassConnect 3.26 is compatible with the following Microsoft Windows operating systems:

- Windows 2000 Service Pack 4 or later
- Windows XP Home or Professional, Service Pack 1 or later

#### *Additional Requirements*

- A user must have local administrator rights for the full functionality of iPassConnect.
- Microsoft Internet Explorer 6.0 SP 1 or later is also required.

#### *Installation Instructions*

If your system doesn't meet the system requirements shown above, the iPassConnect installer will prevent the installation. You must also have local administrator rights on your system in order to perform the installation.

#### *To install the iPassConnect client software:*

- 1. Download the software installation package from your company intranet or service provider Web site.
- 2. Double-click the downloaded file.
- 3. Follow the installation directions.

# *Uninstalling the iPassConnect Client*

# *To uninstall the iPassConnect client:*

- 1. Right-click the Windows System Tray icon **Al**and choose **Exit**.
- 2. From the Windows Start Menu, open **Start > Settings > Control Panel.**
- 3. Select *Add/Remove Programs.*
- 4. Select *iPassConnect* from the list.
- 5. Click *Add/Remove*.
- 6. Windows will uninstall the iPassConnect software.

# **Configuring iPassConnect**

Before using iPassConnect, you should configure the client with your basic settings, which include login information, connection settings, and configuration for any personal wireless network.

# *Login Information*

iPassConnect can store your login credentials, making it easier and faster for you to log in. You will generally only need to enter this information prior to using iPassConnect for the first time.

- A valid iPass password must be an alphanumeric string, 15 characters or less in length.
- You should verify with your Help Desk whether you will need separate credentials for Internet access and for VPN access.

#### *To set your login credentials:*

#### 1. On the *Settings* menu, select *Login Information.*

- 2. Under *Internet Credentials*, type your Internet user name and password.
- 3. If you want iPassConnect to store your Internet password, check *Save Password*.

4. If required, in *Dept/Project*, type your department or project name. (Check with your help desk to see if this is required to log in.)

5a. If you will use a VPN to connect to your organization's resources, and your VPN credentials are identical to your Internet credentials, check the *Same As Internet Credentials* checkbox. Then, in the *NT Domain* name box, type the name of your NT domain and proceed to Step 5. -OR-

5b. If your VPN credentials differ from your Internet credentials, make sure the *Same As Internet Credentials* checkbox is unchecked. Then, type your VPN user name, your NT domain name, and VPN password.

6. From the *Default Country* drop-down list, select the country you wish to appear as the default in the *Country* filter on the main iPassConnect dialog box. 7. Click *OK*.

# *Dial Properties*

*Dial properties* are required settings for your dial-up connection, such as a number needed to access an outside line, or to disable call waiting. If you're a dial-up user (which includes modem, PHS, GSM and ISDN connections), it's important to set your dial properties correctly. (You won't need to set dial properties if you are using a broadband connection like DSL or Wi-Fi.)

Your *dial string* is the phone number you're dialing, plus any additional numbers set from your dial properties. For example, if you are dialing the local number 555-1212, and you need to dial a 9 to access an outside line, plus \*70 to disable Call Waiting, then your dial string would be: 9, \*70, 555 1212. Different access points can have different dial properties.

#### *To set your dial properties:*

1. On the *iPassConnect* dialog box, click the *Dial Properties* button.

2. Under *General*, in the *To access outside line* dial text box, type any dial prefix you may need (such as 9) to get an outside line.

3. If you wish to disable Call Waiting, in the *To disable Call Waiting dial* box, select the characters needed from the drop-down list.

4. In *Dial Using*, select whether your phone system uses tone or pulse dialing. (Most phone systems use tone dialing.)

5a. Under *Dialing From Location*, if this will be the same location as the one you are connecting to, check *Same Location* and proceed to Step 6. -OR-

5b. Under *Dialing From Location*, if this will be a different location from the one you are connecting to, uncheck the *Same Location* checkbox. Then:

- Select the country from which you are dialing from the *Country* drop-down list.
- In *Area Code*, type the area code you wish to dial.
- From the *Area Rule* drop-down list, select a rule that reflects your local area's dialing rules (for example, dialing a 1 before the area code).
- Proceed to Step 6.

6. If you will be using a calling card for dialing, under *Calling Card*, type the calling card information.

7. Click *OK*.

8. The complete dial string appears at the bottom of the main iPassConnect dialog box next to the *Dial Properties* button. You are now ready to connect.

# *Wireless Connection Settings*

If an 802.11b (Wi-Fi®) card is installed in your computer, and there are any local iPass-enabled wireless hotspots detected nearby, iPassConnect will automatically detect and display them first in the Phonebook under *Available Wireless Networks.* Auto-detection is also sometimes referred to as *sniffing*.

Auto-detection of an iPass-enabled Wi-Fi hotspot will automatically configure all of your wireless settings, such as SSID (Service Set Identifier) and WEP (Wired Equivalent Privacy) key.

However, if you are using a home or other personal wireless network that is not iPass-enabled, you must ensure that your wireless connection is configured properly. After you have configured settings for a home or personal wireless network, it will also show up by SSID under *Available Wireless Networks.* 

# *To configure your personal wireless settings:*

- 1. Select *Settings > Connection Settings*.
- 2. Click the *Wireless* tab.
- 3. Under *Device Settings*, in *Device,* choose your wireless device from the drop-down list.
- 4. In *Power mode*, select a power saving mode for your wireless device from the drop-down list.
- 5. Under *Personal Wireless Settings*, in *SSID*, type your home network's Service Set Identifier.
- 6. If your home network uses WEP, select *Enable WEP.* Otherwise, click *OK* to close the dialog box.
- 7. In *WEP Key Type*, select a WEP key type from the drop-down list.
- 8. In *WEP Key*, type your network WEP key.
- 9. Click *OK*.

# **Basic Use**

Basic use of the iPassConnect client will connect you to the iPass network.

# *Connecting to the iPass Network*

After basic configuration is complete, you're ready to connect.

#### *To connect to the iPass network:*

1a. *Available Wireless Networks:* If a Wi-Fi card is installed in your computer, and there are any local iPass-enabled hotspots detected nearby, iPassConnect will display them first in the Phonebook under *Available Wireless Networks*, in order of signal strength. Proceed to Step 5.

#### -OR-

If there are no available wireless networks listed, proceed to Step 1b to locate a nearby access point by location, or to Step 1c to locate a nearby access point by phone number.

1b. *Search by Location:* Under Search by Location or Phone Number, select the filter criteria you will use from the drop-down lists. Each filter criterion will narrow your search for an access point to a more specific location. You can make the search as broad or narrow as you need. For example, to see all the access points in a country, select that country from the *Country* dropdown list.

- To narrow the search to a specific state or province in that country, select the state or province from the *State (Province)* drop-down list. (*State/Province* search is not enabled for some countries.)
- To narrow the search even further to a specific city, select the city from the *City* drop-down list.
- Proceed to Step 2.

#### -OR-

1c. *Search by Number:* Alternately, if you are searching for a US access point, in the *Country* drop down list, select *United States*. Then, under *Enter a local phone number*, in the *Area Code* and **Phone Number** text boxes, type the area code and exchange (first three digits) of your location. (You can enter 800 to search for local access points in the toll-free 800, 855, 866, 877 and 888 area codes.) Proceed to Step 2.

2. Click *Find*. The access points matching your location criteria will be displayed in the Phonebook.

3. The Phonebook now displays a number of access points for each connection type. For example, *Modem (25)* shows there are 25 available access points for which you can use a modem connection. Click the right arrow, also called a *norgy*, next to the connection type to show the locations available.

4. The expanded list under the connection type now displays a set of locations and the number of access points of that type in each location. For example, under *Modem (25)*, the notation **Townsville (5)** shows there are 5 modem access points in Townsville. Click the right arrow to expand the list further and show each access point.

- 5. From the list of access points, click the access point you wish to connect to.
- 6. Click *Connect*. You will be connected to the iPass network.

#### *Search Tips*

- *If you change the search criteria to look for a new access point, click Find in order to refresh the access points shown in the Phonebook.*
- *If you wish to start a new search, click Clear and return to Step 1.*
- *Your last search criteria will be saved when you exit iPassConnect, and will be displayed the next time you start the client.*

#### *Integrated Solutions*

iPassConnect can be integrated with several types of security solutions, such as a virtual private network (VPN), personal firewall (PFW) and antivirus software. An integrated solution means that iPassConnect works alongside the security software to ensure a safe, secure Internet connection.

- *1-click integration:* in 1-click integration, clicking the iPassConnect icon also launches the security solution upon connecting to the Internet. No further action need be taken by you.
- *1.5-click integration:* in 1.5-click integration, iPassConnect will automatically launch the integrated security software after connecting to the Internet. However, you will need to enter a separate user name and password in addition to the credentials used to connect to the iPass network. Commonly used with a VPN, you can set up your VPN credentials in the Login Information dialog box.
- *Auto-teardown:* the auto-teardown feature ensures that if the security solution is terminated, your Internet connection will automatically be closed safely. For example, if your personal firewall stops working, iPassConnect will automatically disconnect.
- *Home Broadband:* If you're a home broadband user who is already connected to the Internet (such as through cable modem or DSL), you can use iPassConnect to launch your integrated solutions across your Internet connection.

Consult your Help Desk for details on how iPassConnect has been configured to integrate with your security solutions.

#### *Disconnecting from the iPass Network*

#### *To disconnect from the iPass network,*

- 1. In your Windows System Tray, right-click the iPassConnect icon  $\overline{\mathbf{N}}$ .
- 2. Select *Disconnect*. You will be disconnected from the iPass Network. iPassConnect will remain running in the Windows System Tray.
- 3. *Alternately*, you can choose *Disconnect and Exit* to disconnect from the iPass Network and exit the application.

*Note that even if you disconnect from the iPass network, your iPassConnect client will still run in the background, and can be accessed using the Windows System Tray.* 

# *Exiting iPassConnect*

#### *To exit iPassConnect,*

- 1. Right-click the iPassConnect icon **in i**n your Windows System Tray.
- 2. Select *Exit*.

You can get help on iPassConnect by pressing the *F1* key, or by selecting *Help > Help Topics.* 

# **Advanced Features**

The iPassConnect client contains a number of advanced features to make your connection experience quicker and easier.

# *Smart Redial*

By using the Smart Redial feature with dial-up (modem, PHS, GSM or ISDN) connections, your client will automatically continue dialing all access points within the same city until a successful connection is made.

# *To activate the Smart Redial feature:*

- 1. Select *Settings > Connection Settings.*
- 2. Depending on your connection type, select either the *Dial-up* tab (for a modem, PHS or GSM connection) or *ISDN* tab (for an ISDN connection).
- 3. Under *Redial Settings*, check *Smart Redial.*
- 4. Click *OK*.

*In most cases, Smart Redial is turned on by default. If possible, iPass recommends you turn it on enhance your dial-up connection experience.* 

# *Busy Number Redial*

The Busy Number Redial feature, used for dial-up (modem, PHS, GSM or ISDN) connections, allows you to configure your client to retry a busy access point if a connection attempt fails. This feature is useful when using a bookmarked access point, or when roaming in areas where there are few access points and heavy Internet traffic.

#### *To configure your client to redial a busy access point:*

- 1. Select *Settings>Connection Settings.*
- 2. Depending on your connection type, select either the *Dialup* tab (for modem, GSM and PHS connections) or *ISDN* tab (for ISDN connections).
- 3. Under *Redial Settings*, in the *Redial Attempts* text box, enter the number of connection attempts you want iPassConnect to make.
- 4. In the *Redial if not connected within* text box, enter the amount of time (in seconds) you want to elapse between each dial attempt. This should be set to a minimum of 120 seconds in order to give each dialing attempt time to finish.
- 5. Click *OK*.

*The Busy Number Redial feature, which will redial a busy number, may be incompatible with the Smart Redial feature, which will cause the client to roll over to the next access point upon a failed connection attempt. Whenever possible, for greater reliability, you should give preference to Smart Redial.* 

# *Connecting at the City Level*

If you're using a dial-up connection (modem, PHS, GSM or ISDN) you don't need to select an individual access point to connect to the iPass network. Instead, you can also have iPassConnect attempt to

#### *Help*

connect to a set of access points in a city, one after another, until you're connected. This is helpful if you don't have a particular access point in mind but simply wish to connect to any nearby one. You can configure dial properties at the city level, too. See *Dial Properties*, page 6.

#### *To connect at the city level:*

- 1. Select an access point like you would normally, either by location or by phone number.
- 2. Under *Modem, PHS, GSM* or *ISDN*, double-click the name of the city you wish to connect to. iPassConnect will attempt to dial the optimal access point in that city.
- 3. If Smart Redial is turned on, and the client fails to connect to the first access point, it will dial the others in that city until it connects. If Smart Redial isn't turned on, and the client fails to connect, the client will attempt to redial the first access point based on the settings described under *Busy Number Redial* on page 10.

*Some enterprises may disable dialing of individual access points and only enable citylevel dialing. Check with your Help Desk for details.* 

# *Bookmarks*

The *Bookmarks* menu allows you to conveniently save and re-use connection information for access points you use most frequently.

#### *To bookmark an access point:*

- 1. Select an access point as you would normally.
- 2. Select the access point, and then click the *Add Bookmark* button.
- 3. On the *Add Bookmarks* dialog box, type the Bookmark details, such as a Bookmark name and other data. Note that you can enter the dial properties for the bookmarked access point as well.
- 4. Click OK. In your Phonebook, the **Symbol indicates that you've bookmarked the access** point.

For dial-up connections, in addition to bookmarking individual access points, you can also bookmark all the dial-up access points in a city. You can then use the Bookmark to connect to that city, as described in *Connecting at the City Level* on page 10.

#### *To bookmark a city (for modem, PHS, GSM and ISDN connections only):*

- 1. Select a country and city as you would normally.
- 2. Under Modem, ISDN. GSM or PHS, click the city name, and then click the Add Bookmark button.
- 3. On the Add Bookmarks dialog box, type the bookmark details, such as a Bookmark name and other data. Note that you can enter the dial properties for the bookmarked connection as well.
- 4. Click OK. In your Phonebook, the ribbon  $\blacksquare$  symbol indicates that you've bookmarked the city.

#### *To connect using an existing bookmark:*

- 1. On the *Bookmarks* menu, select the access point you wish to use.
- 2. If the Bookmark is a single access point, iPassConnect will attempt to connect to the access point. If the Bookmark is a city, iPassConnect will dial all the dial-up access points

in that city until a connection is made as described in *Connecting at the City Level* on page 10.

*Because the iPass network is constantly evolving and growing, you may occasionally find that a Bookmark points to an obsolete access point. If you attempt to connect to a bookmarked access point that is no longer valid, iPassConnect will search for an access point with a similar location and connection type and offer to connect you. You will also be presented with a chance to substitute the new access point for the old one as a permanent Bookmark.* 

#### *To modify a bookmark:*

- 1. On the *Bookmarks* menu, click *Edit Bookmark.*
- 2. On the *Edit Bookmark* dialog box, select the Bookmark you wish to edit and click *Modify*.
- 3. On the *Modify Bookmark* dialog box, type the new or revised information as needed.
- 4. Click *OK*, and then click *OK* on the *Edit Bookmark* dialog box.

#### *To delete a bookmark:*

- 1. On the *Bookmarks* menu, click *Edit Bookmark.*
- 2. On the *Edit Bookmarks* dialog box, select the Bookmark you wish to remove and click *Delete*.
- 3. Click *Yes* to confirm deletion.
- 4. Click *OK* on the *Edit Bookmark* dialog box.

# *Home Broadband Connection*

You can use iPassConnect to connect to the iPass network using an existing wired broadband Internet connection, such as DSL or cable modem. In this case, iPassConnect does not connect to the Internet, since your broadband connection is already connected, but iPassConnect will launch your VPN and other integrated applications like your personal firewall. This ensures a secure connection to your corporate resources.

Although this is referred to as a *Home Broadband* connection, it can include any pre-existing Internet connection, such as a connection over an office LAN.

#### *To connect using a Home Broadband connection,*

- 1. Make sure your wired broadband connection is already connected to the Internet.
- 2. Connect your computer to the wired broadband connection, such as your DSL modem. (Consult your broadband documentation for instructions.)
- 3. Launch iPassConnect.
- 4. In the Phonebook, under *Home Broadband*, click *Use Existing Internet Connection.*
- 5. Log in to the iPass network as usual. iPassConnect will launch your VPN and any other applications that are integrated with iPassConnect.

*To disconnect iPassConnect from a Home Broadband connection,* right-click the System Tray icon and choose *Disconnect*.

# *Using a Calling Card*

If you wish to use a calling card for a dial-up connection, you can store the information for a single calling card in iPassConnect.

#### *To store calling card information:*

- 1. On the main iPassConnect dialog box, locate an access point as usual, and click *Dial Properties.*
- 2. Under *Calling Card*, select the *Use Calling Card* checkbox.
- 3. Click the *Calling Card* button*.*
- 4. On the *Calling Card* dialog box, in the *Dial*  **Sequence**, type the phone number to dial for the calling card and/or any of the symbols shown here. You may type any combination of symbols and numbers provided they follow the format outlined on your calling card. For example, if the instructions for your calling card read "Dial 1 800 555 5050 + PIN + area code +

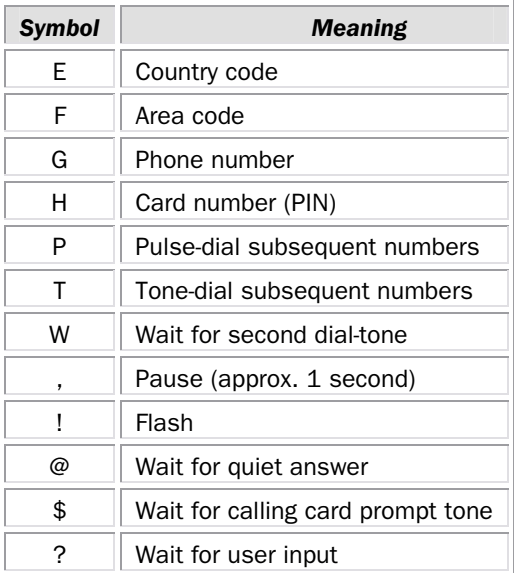

phone number", your dial sequence would be 1 800 555 5050 HFG. *Note:* To view the list of symbols in iPassConnect, click the *Symbols* button.

- 5. In *PIN*, type your calling card Personal ID Number.
- 6. Click *OK*.

# *POP Details*

POP (Point of Presence) is another term for an access point. You can display the details of any POP, which can include:

- *Location:* location of the POP.
- *Address:* the physical address of the site.
- *Phone Number:* the phone number at which you can contact the site.
- *Maximum Speed:* if this is a dial-up POP.
- *Connection Price:* if known, the hourly connection rate.
- *POP Type:* the connection type possible at this access point.
- SSID (Service Set Identifier): for wireless broadband POPs.
- *Signal Strength:* for wireless broadband POPs.

Note that depending on your Phonebook and the type of access point, not all POPs will display all of this information.

#### *To display POP details:*

- 1. Search for an access point as usual.
- 2. In the Phonebook, on the line belonging to the POP, click the **interpretical in the** *Info* column.
- 3. When done, click *OK*.

# *Launching Programs after Connecting*

You can configure iPassConnect to launch other programs automatically after connecting to the iPass network. For example, you can launch your Web browser or other programs, such as a VPN client or personal firewall, by adding them to the launch list.

*To configure your client to launch your computer's default Web browser upon connection:* 

- 1. Select *Settings > Connection Settings.*
- 2. Click the *General* tab.
- 3. Under *After Connecting*, check *Default Web Browser.*
- 4. Click *OK*.

#### *To configure the iPassConnect client to launch other programs upon connection:*

- 1. Select *Settings > Connection Settings.*
- 2. Click the *General* tab.
- 3. Under *After Connecting*, in *Launch Programs*, click *Add*.
- 4. On the *Add/Edit Post-Connection Program* dialog box, under *Location*, click *Browse*.
- 5. Browse to the program you wish to launch after successful connection and click *Open*.
- 6. In *Description*, type a brief description of the program to run. For example, if you launched your e-mail program upon connecting, you might type "My E-mail".
- 7. If you want to launch other programs, continue to add programs as desired to the list by following steps 3-6. (You can also come back later and add more programs, if desired.)
- 8. When done, click *OK*.

#### *To modify an entry in the list of launched programs:*

- 1. Select *Settings > Connection Settings.*
- 2. Click the *General* tab.
- 3. In *After Connecting*, under *Launch Programs*, select the name of the program you want to change and click *Modify*.
- 4. On the *Add/Edit Post-Connection Program* dialog box, type a revised description, or browse to a new location for the program.
- 5. Click *OK*.

#### *To delete a program from the list:*

- 1. Select *Settings > Connection Settings.*
- 2. Click the *General* tab.
- 3. In *After Connecting*, under *Launch Programs*, select the program you want to delete from your list of automatically launched programs.
- 4. Click *Delete*. (Note that this procedure does not delete the program from your computer, just from your list of automatically launched programs.)
- 5. Click *OK*.

# *Updating iPassConnect*

You can manually update iPassConnect to make sure you have the most current Phonebook and software. Note that you must be connected to the Internet in order to perform an update. After updating, you will need to restart iPassConnect in order for the changes to take place.

#### *To update the iPassConnect software or Phonebook:*

- 1. Connect to the Internet using iPassConnect.
- 2. On the *Settings* menu, select *Software Update.* Next to *Software Update,* iPassConnect will display the time and date of that item's most recent update. For example, *Software Update (Thu Feb 13 2004 09:00:00)* indicates that your last update was performed on Thursday, February 13th, 2004 at 9 AM.
- 3. iPassConnect will contact the update server, then download and install the most recent update.
- 4. Follow the prompts to install your updated software.

*Automatic Updates: iPassConnect will also automatically check at periodic intervals see if there are any updates available. If so, you may be prompted to download and install the update. You can also choose to defer an update for up to 15 days.* 

# *The System Tray Icon*

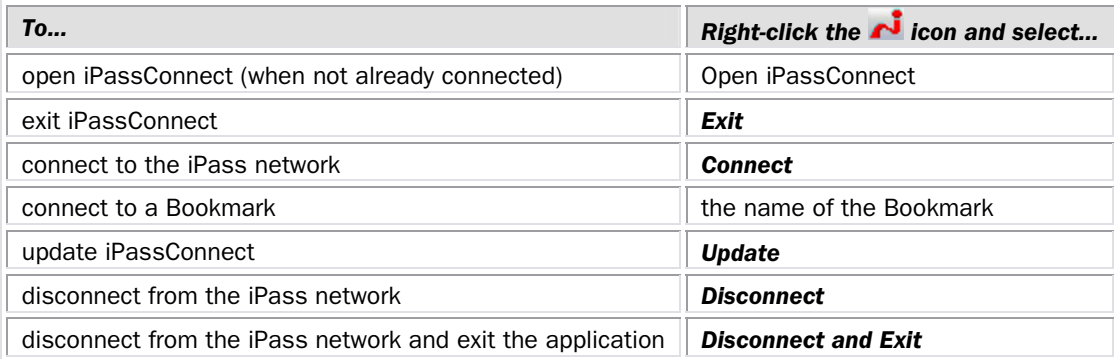

When iPassConnect is running, you'll see an iPassConnect **in** icon in the System Tray on the right side of your Windows taskbar. You can use this icon to accomplish a number of program functions.

# *Windows Prelogon*

If the prelogon functionality is enabled, iPassConnect takes the place of your regular Windows logon. Check with your Help Desk to see if Windows prelogon is enabled for your enterprise.

#### *To log on to your computer using iPassConnect:*

- 1. At the Windows logon screen, type your iPassConnect username and password.
- 2. Check *Login Using iPassConnect.*
- 3. Click *OK*. iPassConnect will then log in to the iPass network and connect you to the Internet before logging you on to your local machine.

*If this functionality is enabled, your iPassConnect login credentials (user name and password) must match your Windows logon credentials. Note that an iPass password must be 16 characters or less in length.* 

# **Troubleshooting**

If you have trouble connecting to the iPass network, these troubleshooting tips may prove helpful to resolve your issue. These tips should be considered suggestions only. Please contact your Help Desk for further assistance.

# *General Troubleshooting Tips*

These tips apply to connections in general using iPassConnect.

### *Difficulty Connecting To the Access Point*

- The access point you are connecting through may be inactive or temporarily unavailable. Try another access point in the area.
- Bookmarks are not updated when you update your Phonebook. You may be using an outdated access point that you have bookmarked. If this is the case, update the Phonebook in your client and/or choose a new access point.
- Verify that your dial properties are entered correctly. You may need to change your settings if you are attempting to connect from a different location than the last time you used iPassConnect.
- Verify that you have the correct hardware for the access type selected. For instance, you must use a wireless Ethernet card to access a wireless access point.

#### *No Access Point in Your Location*

- In some instances, you may not find a particular city listed in the Phonebook, but there might be access points that are local or close to where you are.
- If possible, try connecting through an alternate access type. For example, broadband users without local access to broadband may be able to find a local dial-up connection.
- If you are in the United States, check if there are other cities within the same area code, which might be local.
- In some countries, there may be All Cities listings or Toll Free listings. All Cities access points have local rates and are therefore usually less expensive. Toll Free access points are not local and usually yield a higher connection charge for you or your company. When in the United States, entering 800 to search by number will also list access points in the toll-free 800, 855, 866, 877 and 888 area codes.
- Check in-country rates with the local operator for a non-local access point. In many countries, it is very inexpensive to dial long-distance within the country.

#### *Incorrect Password*

- Re-enter your username, domain name and password.
- Password entry is case-sensitive. Make sure the CAPS LOCK key is not depressed.
- Make sure you have entered the domain name, such as domain.com, in the *Domain* field of your *Login Info*. Note: You do not need to add the "@" symbol as you did using previous versions of the iPass client.
- It is possible that the authentication server or the iPass RoamServer at your ISP or company may be down or offline. Check with your Help Desk.
- Your user account may no longer be active. Check with your Help Desk.
- The access point you are connecting through may be inactive or temporarily unavailable. Try another access point in your area. The iPass network offers multiple access points in worldwide locations.

#### *Password Authentication is Slow*

• In some areas, it may take up to 120 seconds or more to connect. Do not click the *Cancel* button prematurely.

- Generally, the further away from home you are, the longer the authentication process will take. Check *Settings>Connection Settings*, and click the *Dialup* tab. Ensure that the option *Redial if not connected in… seconds* is set to 120 seconds. If this doesn't work, you may also try setting this to a higher number of seconds, up to 180.
- It is possible that the authentication server or the iPass RoamServer at your ISP or company may be down or offline. Check with your Help Desk.

#### *Recovering from Problems with Windows Prelogon*

- If you are able to log on to your system, use regedit to delete the following value from the Registry: \HKEY\_LOCAL\_MACHINE\Software\Microsoft\Windows NT\CurrentVersion\Winlogon\GinaDLL
- If you are not able to log on to fix the problem, you can recover by doing one of the following:
	- $\circ$  If the test machine is on the network and you have an account on another machine with Administrative privileges on the test machine, open the test machine registry remotely with regedt32 and delete the GinaDLL value.
	- o If the test machine is on the network, and  $s$ systemroot $s$ \SYSTEM32 is available on a network share for that machine (for example,  $\setminus$  < name  $\setminus$  c\$), rename IPGina.dll to something else with a command like: ren \\<name>\c\$\winnt351\system32\IPGina.dll gina.sdk
	- o Reboot the test machine.
	- o Delete the GinaDLL value from the registry.
	- $\circ$  If the test machine will dual boot to another version of Windows NT or another operating system capable of accessing %systemroot%\system32, boot to that operating system, delete %systemroot%\system32\Gina.dll, reboot, and delete the GinaDLL value from the registry.
- If these suggestions fail to resolve the issue, consult the following URL: http://support.microsoft.com/default.aspx?scid=kb;EN-US;302346

# *Dial-up Troubleshooting Tips*

These tips apply to dial-up (modem, PHS, GSM and ISDN) connections.

#### *Difficulty Connecting To the Access Point*

- Make sure you've set dial properties for the required prefixes and local dial code for the region. Many hotels require you to dial additional characters to reach an outside line.
- Pick up the phone and dial the phone number of the access point manually. You may hear a message explaining the problem. For example, the hotel switchboard may be overloaded, or you may be required to dial a 9 to get an outside line.
- The access point you are connecting through may be inactive or temporarily unavailable. Try another access point in the area. The iPass service offers multiple access points in major business centers.
- You may be attempting to connect to a bookmarked access point that is now outdated. Try choosing a new access point.
- Verify that your dial properties are entered correctly. You may need to change your settings if you are attempting to connect from a different location than the last time you used your client.
- Never manually enter the access point phone number in the Dial String box, even if you have memorized the number. Always use the procedures outlined in this help file to connect.

#### *No Dial Tone*

• Check that there is a working phone line by connecting a phone to it and dialing out.

- Make sure that the phone extension is connected securely to your computer and the wall phone jack.
- Check that the phone line is connected to the input jack in the correct PC card.
- Verify that your speaker volume is turned up.
- Your modem may not recognize the local dial tone. You may need to reconfigure your Windows software to not detect a dial tone when dialing. See your Windows help file for instructions.

# *Modem Not Found/No Modem Noise*

- Verify that you have a modem installed in your computer. If you do not, you will need to install one.
- If you have more than one modem installed, verify that you are connecting with the correct one.
- Make sure that there is a working phone line by connecting a phone to it and dialing out.
- Verify that any phone extension is connected securely to your computer and the wall phone jack.
- Check that the phone line is connected to the input jack in the correct PC card.
- If the local phone system is digital (as opposed to analog), you may need a special adapter to connect. You could also request access to a fax line, which is an analog line.
- Verify that your dial properties are entered correctly. You may need to change your settings if you are attempting to connect from a different location than the last time you used your client. Check (or uncheck) the box *Location same as selected number* and attempt to connect again.
- If you can't hear your modem, verify that the speaker volume is not turned off or disabled.
- Your modem may not recognize the local dial tone. You may need to reconfigure your Windows software to not detect a dial tone when dialing. See your Windows help file for instructions.

# *Loud or Ongoing Modem Noise*

- Verify that the phone line is not already in use.
- The modem volume may be set too loud. Turn down the computer and/or modem volume.
- If your modem is not negotiating the connection, or is not compatible, you may need to set the modem manually. Check the instructions that came with your modem or contact your Help Desk for further assistance.

# *Busy Signal*

- The access point you are connecting through may be inactive or temporarily unavailable. Try another access point in the area. The iPass service offers multiple access points in major business centers.
- You may be using an outdated access point that you have bookmarked. Try updating the Phonebook in your client and/or choose a new access point.
- Pick up the phone and dial the access point manually. You may hear a message explaining the problem. For example, the hotel switchboard system may be overloaded, or you may be required to dial a 9 to get an outside line.
- Your modem may not recognize the local dial tone, local busy tone, or both. You may need to reconfigure your Windows software to not detect a dial tone when dialing. Check your Windows help file.

# *No Answer/Human Answer*

- The access point you are connecting through may be inactive or temporarily unavailable. Try another access point in the area. The iPass service offers multiple access points worldwide.
- You may be using an outdated Bookmark. Try choosing a new access point.

• Verify that your dial properties are entered correctly. You may need to change your settings if you are attempting to connect from a different location than the last time you used your client.

#### *Connection Drops/Disconnects In The Middle Of a Session*

- A sudden disconnect is often a result of electro-magnetic interference (EMI), a "noisy" phone line, or traffic congestion. Try reconnecting to the access point.
- If you remain connected to the Internet but are inactive, the iPassConnect software might be set to automatically disconnect you. Contact your Help Desk for assistance.

#### *Slow Web Page Access*

• Slow Web access could be the result of electromagnetic interference (EMI), a "noisy" phone line, or Internet congestion. Try reconnecting to the access point.

# *Wired Broadband Troubleshooting Tips*

These tips apply to wired broadband connections.

#### *Unable to Log in using iPassConnect*

- If you've never successfully logged in using iPassConnect, your account may not be activated or enabled for roaming. Please follow your company's procedure for verifying your account status, or contact your company's iPass administrator for details.
- Verify that your Ethernet cable is securely plugged in to both the computer and the wall jack at your location.
- Most Ethernet cards have a light on the connector to the cable, indicating whether there is a valid Ethernet connection. Ensure that the light is on.

# *Wireless Broadband Troubleshooting Tips*

These tips apply to wireless broadband connections.

# *Unable to Log in using iPassConnect*

- If you've never successfully logged in using iPassConnect, your account may not be activated or enabled for roaming. Please follow your company's procedure for verifying your account status, or contact your company's iPass administrator for details.
- Verify that your 802.11b wireless adapter is correctly installed. If necessary, consult the adapter documentation.
- Make sure you are working away from any obstructions, such as walls, pillars, columns, or other possible sources of interference.
- Check your Link Status Meter, usually found in your Windows system tray, and make sure the signal strength and quality are at least 50%. Move your mouse pointer over the icon to display the link status.

# *Technical Support*

# *To get technical support for iPassConnect:*

- 1. On the Help menu, select Technical Support.
- 2. The dialog box will display contact information for your organization's Help Desk.
- 3. Click *OK* to close.

# *Connection Log*

The connection log displays your past connection history, including both successful and unsuccessful attempts to connect. This information can be useful when diagnosing access problems.

#### *To view the connection log:*

- 1. To view the connection log, on the *Help* menu, select *Connection Log.*
- 2. The Connection Log will display.
- 3. Click *OK* to close.

# *About iPassConnect*

The *About iPassConnect* dialog box the details of your iPassConnect client. You may require this information when dealing with technical support issues. Shown here are:

- *Version:* software version number
- *Configuration:* profile and phonebook number.
- Copyright
- *Phonebook Update:* shows the date the list of POPs was last updated
- *Software Update:* shows the date the client software and associated configuration files were last updated.

#### *To view the About dialog box:*

- 1. On the *Help* menu, click *About iPassConnect.*
- 2. When done, click OK.

iPass strives to provide reliable and secure Internet connectivity, anywhere in the world. If you have questions about the installation or operation of your new client software after reading this guide, please contact your help desk for additional assistance.

*This product includes software developed by the OpenSSL Project for use in the OpenSSL Toolkit. (http://www.openssl.org/)* 

#### *About iPass*

iPass Inc. (www.ipass.com) provides software-enabled enterprise connectivity services designed to give employees secure access to information and applications on the corporate network from virtually any location in the world. As a virtual network operator (VNO), iPass offers enterprise employees a range of Internet protocol-based connectivity technologies, including wired and wireless broadband service at airports, hotels and conference centers worldwide. The iPassConnect™ smart client can be easily deployed across multiple computing devices and operating systems within an enterprise. Once deployed, the iPass service gives the corporate IT department complete control over how network resources are accessed. Founded in 1996, iPass is headquartered in Redwood Shores, Calif., with offices throughout North America, Europe and Asia Pacific.

Corporate Headquarters iPass Inc. 3800 Bridge Parkway Redwood Shores, CA 94065 United States Tel: +1 650.232.4100 Fax: +1 650.232.4111 www.ipass.com

Australia iPass Holdings Pty Ltd. Level 1, 80 Waterloo Road Macquarie Park, NSW 2113 Australia Tel: +612 8876.8700 Fax: +612 8876 8777

United Kingdom iPass (U.K.) Limited 139 Piccadilly London W1J 7NU United Kingdom Tel: +44 20.7317.4400 Fax: +44 20.7317.4450

Hong Kong iPass Asia Pte Ltd. 3802A, Lippo Centre Tower Two 89 Queensway, Admiralty Hong Kong Tel: +852.2918.8268 Fax: +852.2918.8278

Germany<br>iPass (U.K.) Limited Stiglmaierplatz/Dachauer Straße 37 (5.OG) 80335 Munich Germany Tel: +49 89.54.55.8.120 Fax: +49 89.54.55.8.333

Japan iPass Inc. Ginko Kyokai Building, 15th Floor 1-3-1 Marunouchi Chiyoda-ku, Tokyo 100-0005 Japan Tel: +81 3.3216.7266 Fax: +81 3.3216.7281

Singapore iPass Asia Pte Ltd. 7 Temasek Boulevard #23-02 Suntec Tower One Singapore 038987 Tel: +65 6334.8783 Fax: +65 6337.033